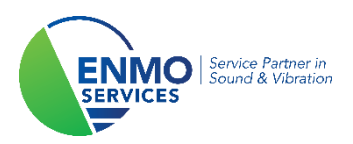

# **Tutorial**

Installatie Licentie Key 2250-L/2250/2270

Copyright ©

De in deze handleiding opgenomen informatie is eigendom van ENMO en mag enkel gereproduceerd worden, hetzij geheel, hetzij gedeeltelijk, na schriftelijke goedkeuring van ENMO.

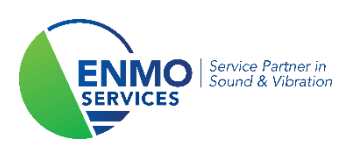

### **1 Inleiding**

De geluidsanalysers van B&K type 2250-L/2250/2270 hebben naast een basisfunctionaliteit geluidsmeters ook de mogelijkheid om verschillende opties toe te voegen aan het toestel. Dit houdt in dat er onder andere gekozen kan worden om frequentieanalyse (1/1 en 1/3 octaaf), FFT, logging, audiorecording en bouwakoestiek toe te voegen. De B&K 2270 laat zelfs toe om twee-kanaals metingen uit te voeren en kan geluidsintensiteit vastleggen.

Bij de aankoop van uw geluidsmeter heeft u kunnen kiezen welke opties u graag zou willen hebben. Deze worden door B&K reeds voor geïnstalleerd Maar het kan natuurlijk voorkomen dat uw interessegebied verlegd of uitgebreid wordt, waardoor uw toestel een nieuwe functionaliteit nodig heeft.

Het goede nieuws is, dat dit allemaal mogelijk is met de aankoop van een licentie. Uw geluidsmeter dient dus niet opgestuurd te worden. De geluidsmeter-software is al volledig aanwezig en dient enkel ontgrendeld te worden. Deze licentie kan uzelf toevoegen via het ondersteunende software-pakket Measurement Partner Suite.

Deze tutorial legt u uit, hoe u dit tot een goed einde te brengen.

### **2 Installatie van Measurement Partner Suite**

Voor de installatie van de licentie key dient u een laptop/computer te hebben welke Measurement Partner Suite geïnstalleerd heeft. Het installeren van uw geluidsmeter licentie, behoort tot de gratis functionaliteit van MPS.

Via onderstaande downloadlink kan u altijd u altijd de laatste versie van het sofwarepakket vinden: <https://update.bksv.com/BZ5503/Latest/setup.exe>

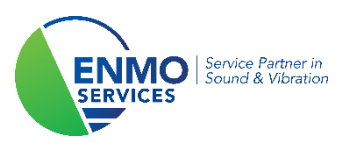

### **3 Toevoegen van de licentie op uw geluidsmeter**

#### **Stap 1:**

Start 'Measurement Partner Suite' op.

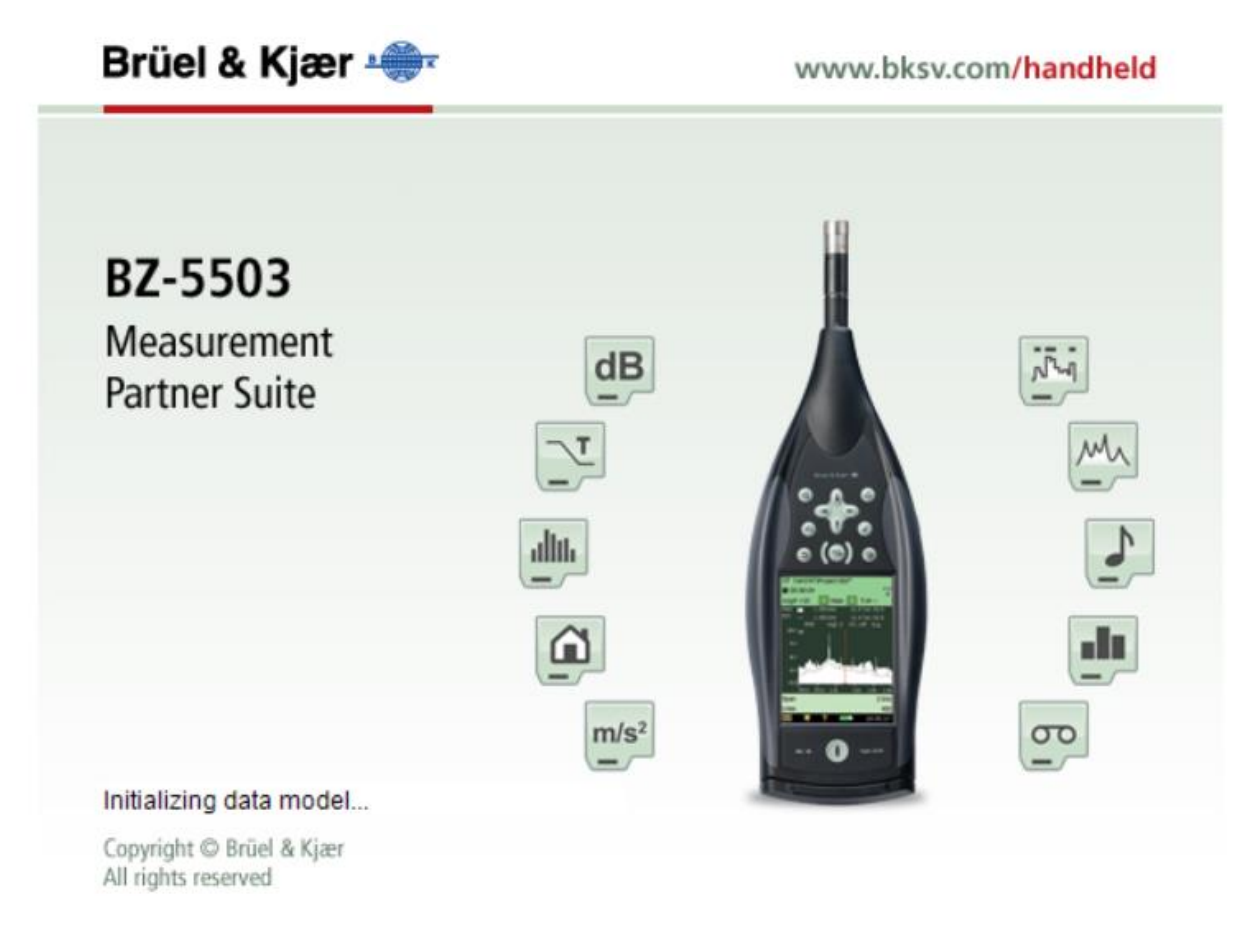

#### **Stap 2:**

Verbind uw geluidmeter met uw laptop/computer via de meegeleverde USB-kabel. Zorg ervoor dat uw geluidsmeter is opgestart. Na enkele seconden zou uw geluidsmeter (serienummer) zichtbaar moeten zijn onder 'devices'.

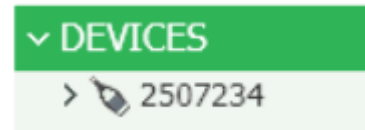

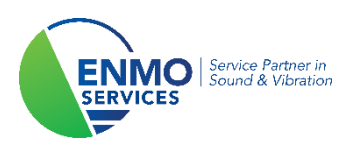

#### **Stap 3:**

Klik op het serienummer van uw geluidsmeter onder 'devices' en vervolgens op de tab 'Licenses'. U zal nu een overzicht krijgen van alle mogelijke software-opties binnen uw geluidsmeter. Afhankelijk van uw configuratie zullen er al bepaalde softwaremodules actief zijn.

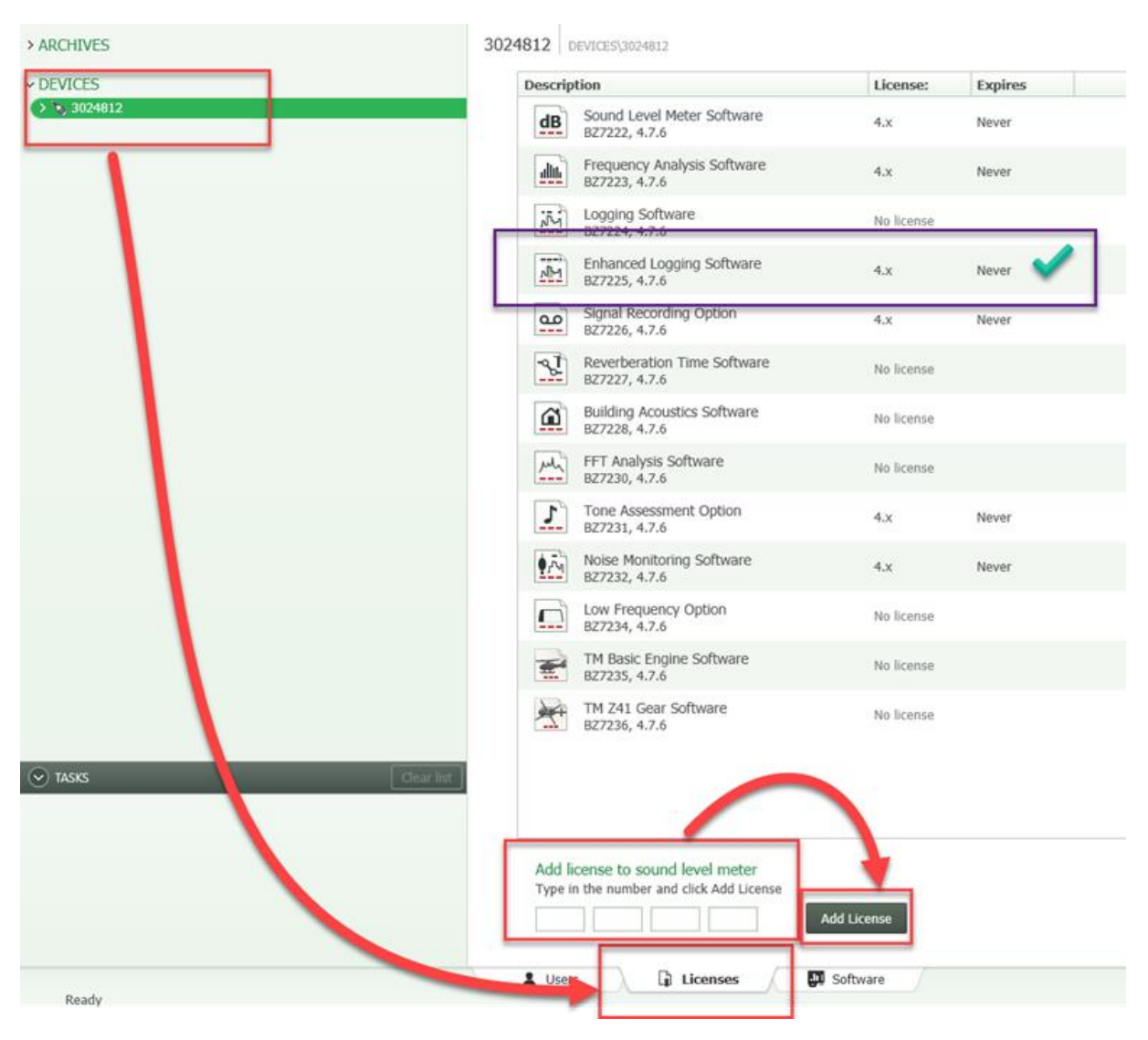

#### **Stap 4:**

U zal een 'License Authorisation Card' hebben ontvangen met daarop een 16-karakter code. Vul deze in op de desbetreffende vier vakjes onder de overzichtslijst. Klik vervolgens op 'Add License'.

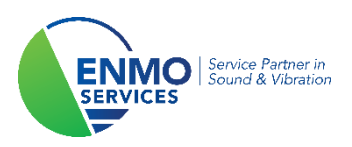

#### **Stap 5:**

In het overzicht zou uw software-module nu beschikbaar moeten zijn. U kan de geluidsmeter loskoppelen en uw nieuwe toepassing direct gebruiken. Veel succes!